## **Partecipazione ai Colloqui Scuola Famiglia in videoconferenza I.C. "F. Torre"**

## **Vademecum per i genitori**

## **1- Prenotazione del colloquio scuola-famiglia**

1) Accedere al registro elettronico, aprire la sezione "**Prenotazione colloqui**"

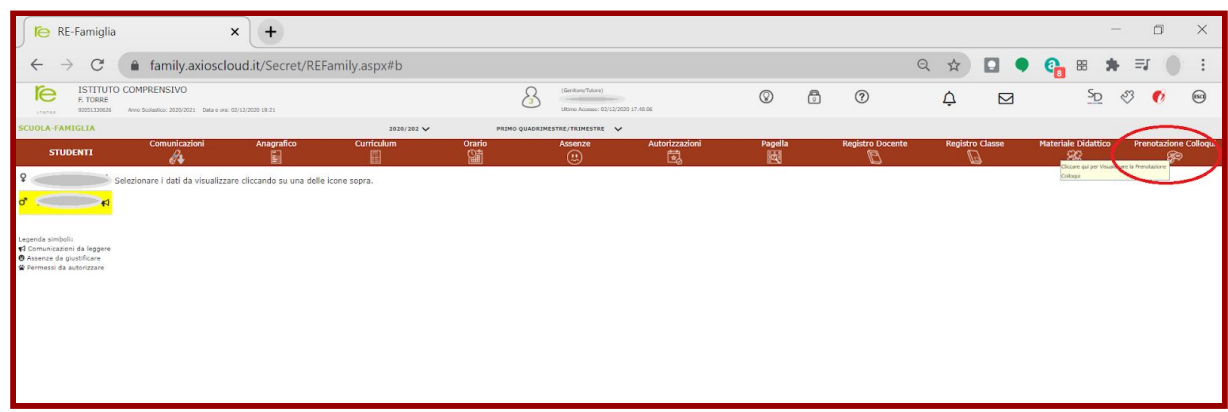

2) Individuare il docente incaricato della gestione online del colloquio e scegliere (possibilmente) il primo intervallo di tempo disponibile cliccando sulla freccia rivolta verso il basso del menù a tendina che riporta, per ogni intervallo disponibile, il numero d'ordine e l'orario d'inizio.

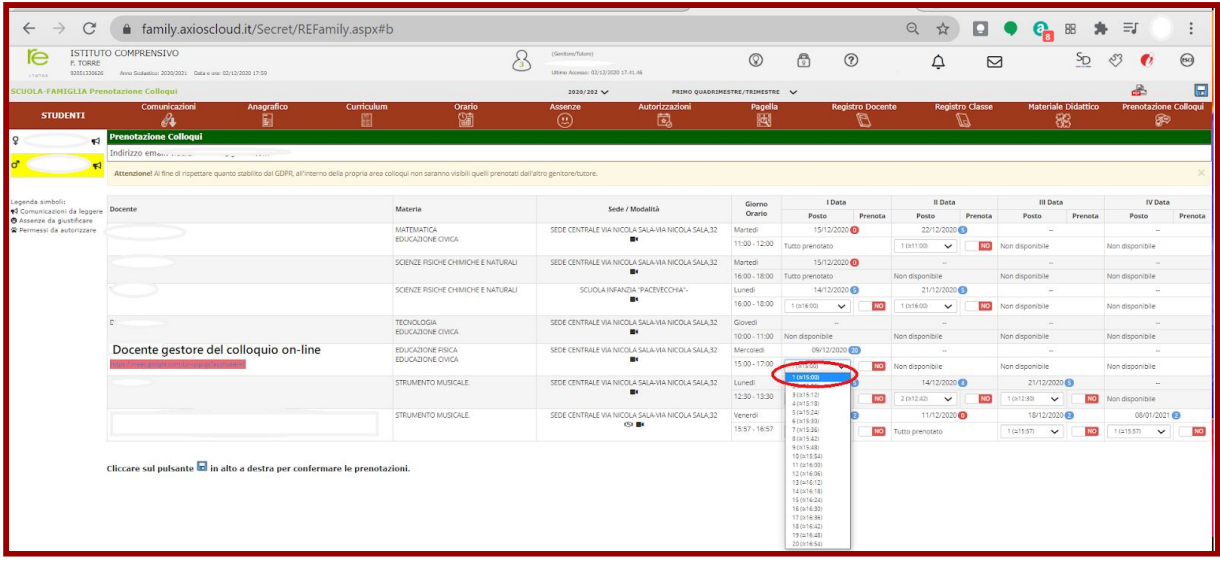

3) Accanto al menù a tendina confermare la richiesta di prenotazione del colloquio cliccando sull'indicatore [**SI|NO**] in modo da selezione **SI**.

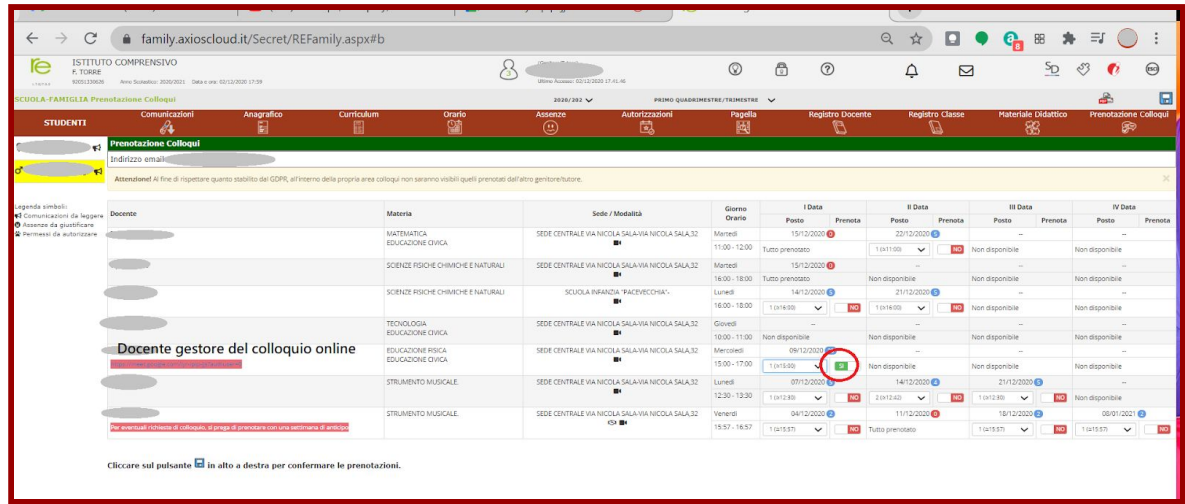

4) Salvare la prenotazione cliccando sull'icona in alto a destra

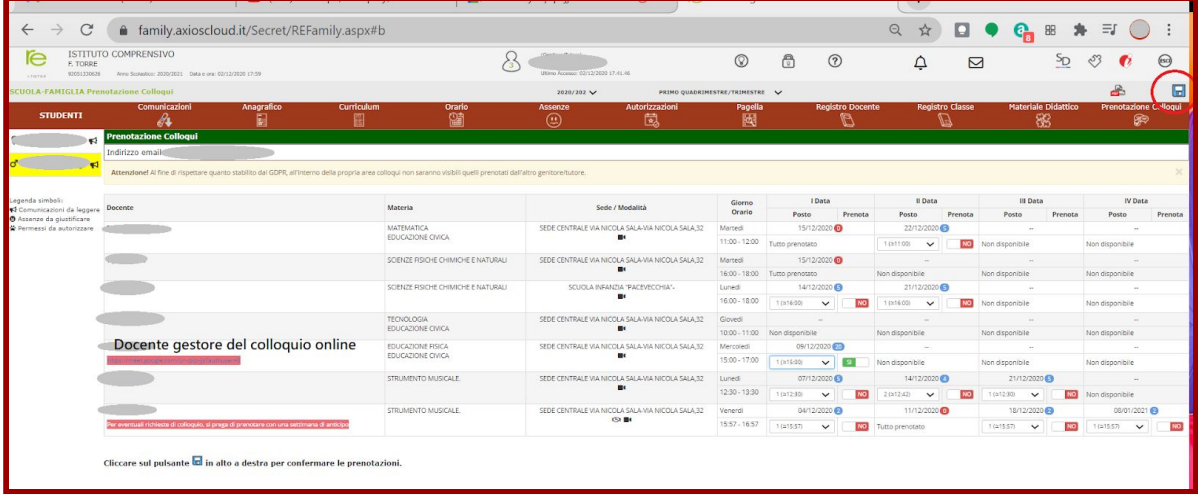

## **2- Partecipazione al colloquio scuola-famiglia**

1) Poco prima dell'orario di prenotazione del colloquio, accedere al registro elettronico e alla sezione "Prenotazione Colloqui", quindi nell'orario di inizio della prenotazione cliccare sul link di Meet che compare sotto al nome del Docente gestore del colloquio on-line

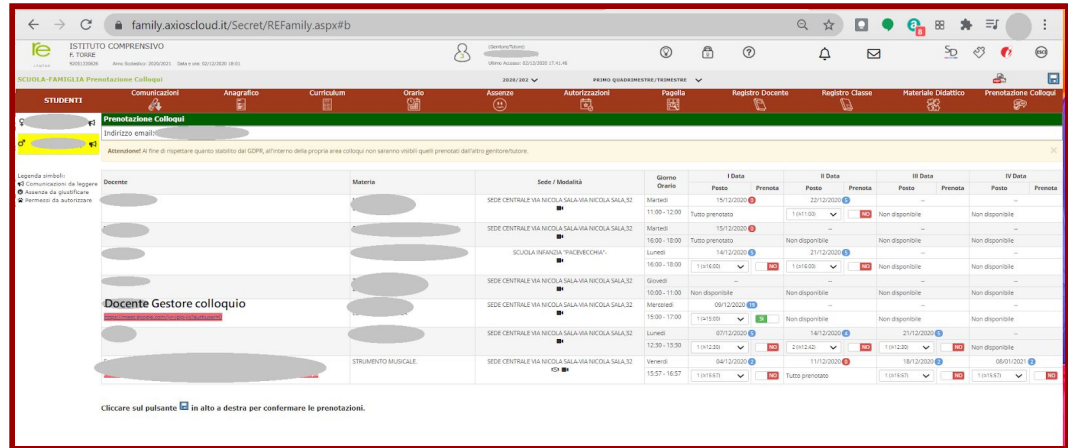

2) A questo punto si aprirà una nuova finestra del browser Chrome (o altro browser utilizzato) in cui verrà avviata la piattaforma Google Meet. Controllare che l'account utilizzato per

partecipare alla riunione sia quello istituzionale del proprio figlio/figlia [\(cognome.nome@ictorrebn.gov.it](mailto:cognome.nome@ictorrebn.gov.it)), che deve comparire in alto a sinistra. In caso contrario cliccare su **Cambia account** e procedere ad inserire l'account istituzionale.

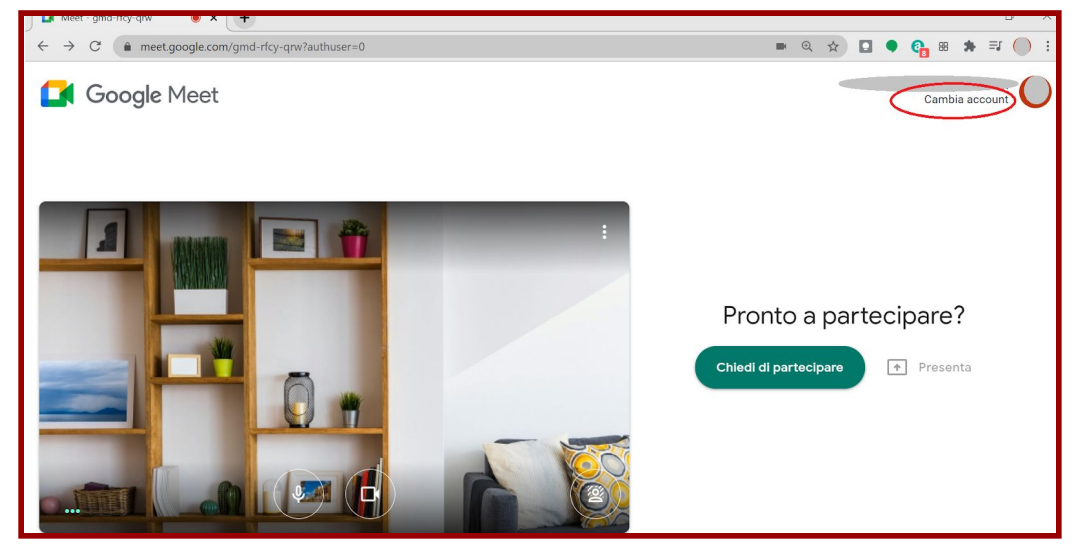

3) Chiedere di partecipare cliccando su **Chiedi di partecipare** alla riunione.

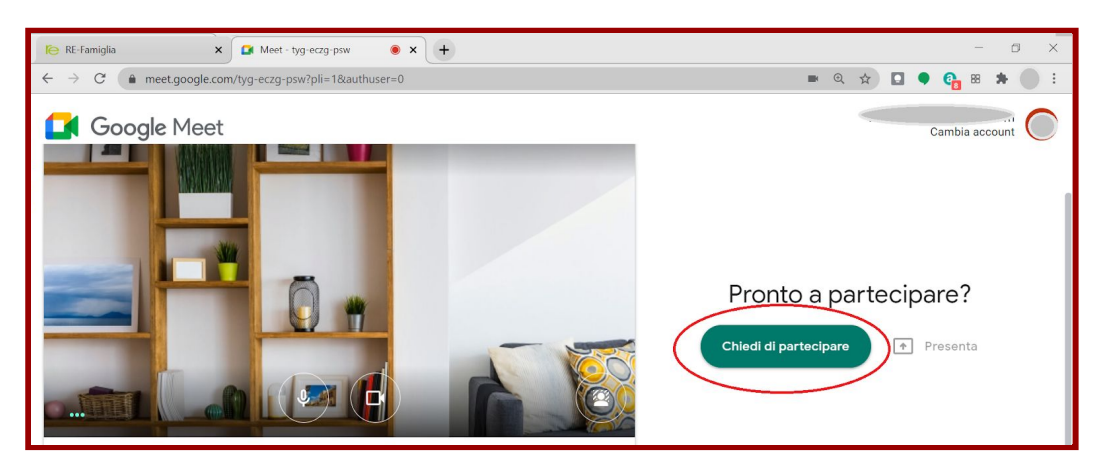

4) Attendere di essere ammessi a partecipare alla riunione per iniziare il colloquio.

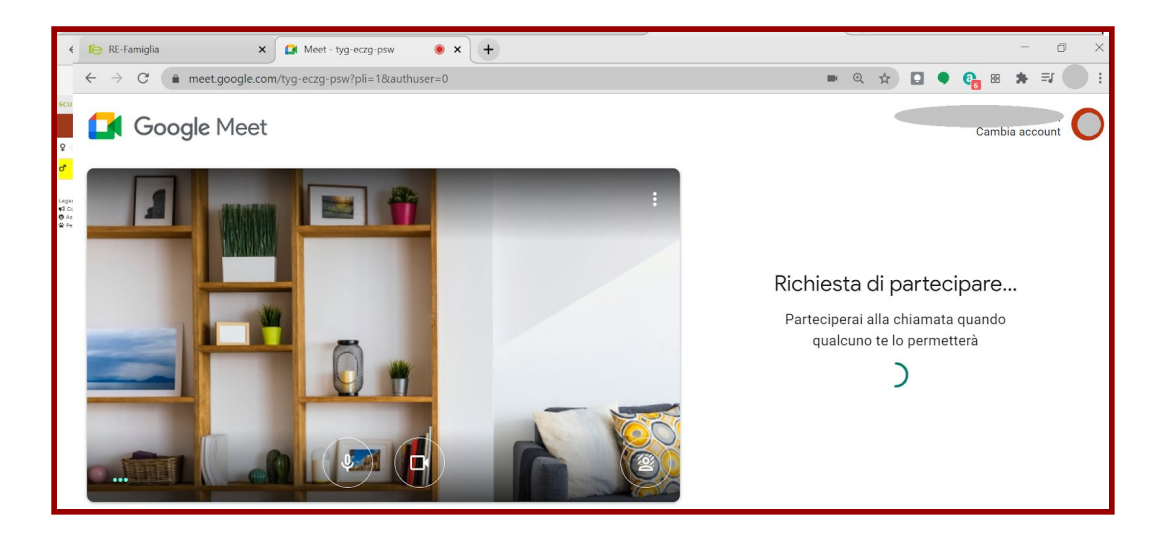

5) Nel caso in cui non si viene ammessi alla riunione e si riceve il messaggio "**Non puoi partecipare a questa chiamata**", controllare l'orario fissato per il colloquio e/o ritentare la partecipazione dopo circa un minuto cliccando nuovamente sul link o ricaricando la pagina di Google Meet.

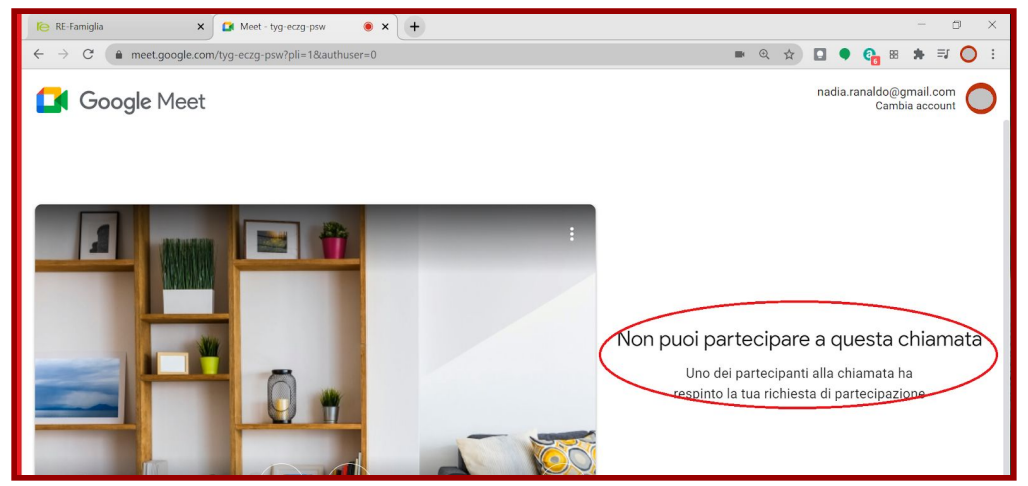